## Paramètres sans fil avancés du routeur RV110W

## **Objectif**

Grâce à l'utilitaire de configuration Web, un utilisateur peut modifier divers paramètres sans fil sur le routeur RV110W afin que le routeur fonctionne à ses performances optimales. Cet article explique comment configurer les paramètres sans fil avancés sur le routeur RV110W.

## Périphériques pertinents

• RV110W

## Étapes de procédure

Étape 1. Utilisez l'utilitaire de configuration Web pour sélectionner Wireless > Advanced Settings. La page Paramètres avancés s'affiche.

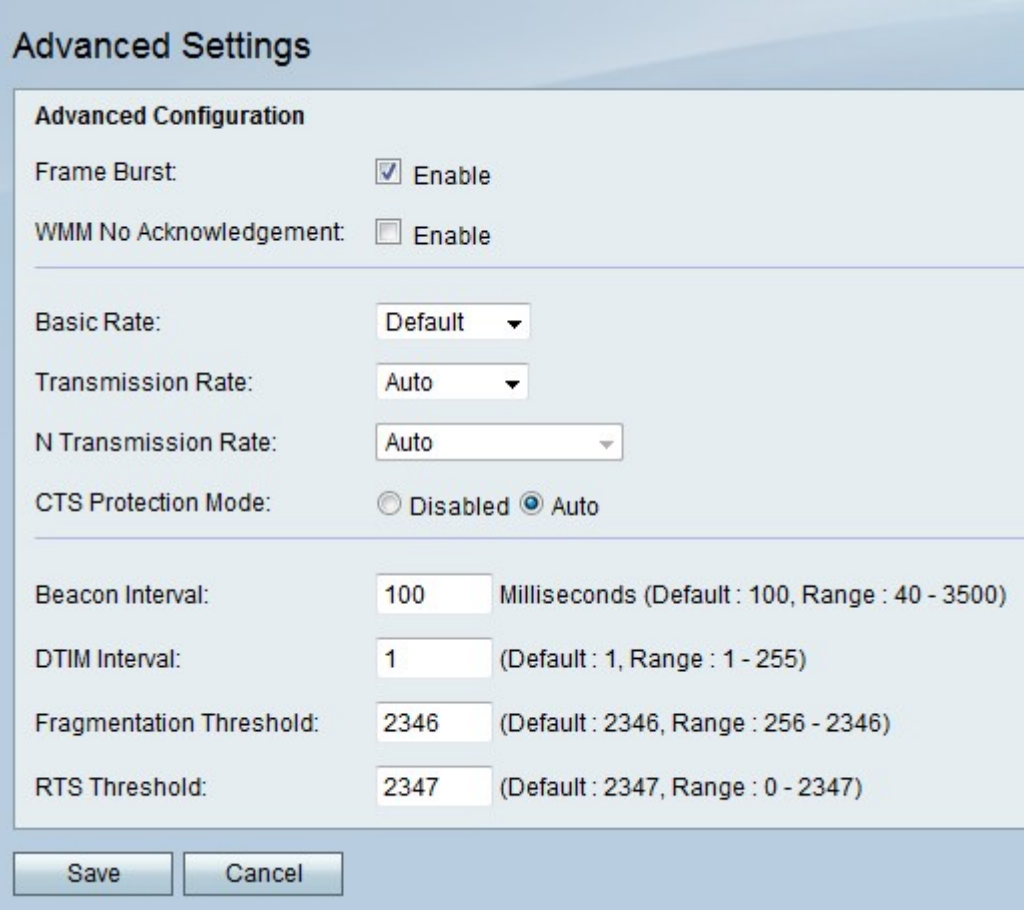

Étape 2. À droite de Frame Burst, cochez la case Enable pour exécuter les périphériques sans fil sur le réseau avec les performances optimales que les fabricants de périphériques autorisent.

Étape 3. À droite de WMM No Acknowledgement, cochez la case Enable pour envoyer des données plus efficacement, mais d'autres erreurs peuvent se produire.

Étape 4. Dans le menu déroulant Basic Rate (Taux de base), sélectionnez un taux auquel le périphérique peut transmettre.

- 1-2 Mbits/s : cette option fonctionne le mieux avec les anciennes technologies sans fil.
- Default : cette option transmet à tous les débits sans fil standard.
- All : cette option transmet à tous les débits sans fil.

Étape 5. Si le mode réseau sans fil n'est pas N uniquement, sélectionnez le débit de transmission de données dans le menu déroulant Transmission Rate (Taux de transmission). Le mode réseau sans fil peut être défini dans Wireless > Basic Settings.

Note: Auto utilise le débit de transmission de données le plus rapide disponible.

Étape 6. Si le mode réseau sans fil est N uniquement, sélectionnez le débit de transmission des données dans le menu déroulant Taux de transmission N.

Étape 7. À droite du mode de protection CTS, cliquez sur la case d'option Désactivé pour désactiver la protection CTS (Clear-To-Send) qui vérifie toutes les transmissions sans fil à destination et en provenance du réseau, ou cliquez sur **Auto** pour utiliser la protection CTS uniquement si nécessaire.

Étape 8. Dans le champ Beacon Interval (Intervalle de balise), saisissez l'heure en millisecondes pendant laquelle les paquets sont envoyés pour synchroniser le réseau sans fil.

Étape 9. Dans l'intervalle DTIM, entrez la fréquence à laquelle un paquet de balises contiendra de nouvelles données pour le réseau, également appelé message DTIM (Delivery Traffic Indication Message).

Étape 10. Dans le seuil de fragmentation, entrez une valeur pour la taille maximale d'un paquet avant qu'il ne soit divisé en fragments pour une transmission plus facile.

Étape 11. Dans le champ RTS Threshold (Seuil RTS), saisissez une valeur pour le seuil RTS (Right-to-Send) qui correspond à la taille minimale d'un paquet avant que le serveur ne commence à réajuster la taille du paquet.

Étape 12. Cliquez sur Enregistrer pour enregistrer les modifications ou Annuler pour les ignorer.